# **Emphasis Graphictures Step - by -Step Tutorial PART 1**

FIMA with Mrs. Mendola

#### **Step 1: Choosing an Emotion or Expression**

- You will be creating a portrait emphasizing an emotion or expression
- The expression or emotion will need to start with either your first or last name's initial
	- For example, my first name is Alana so I chose Anxiety as the expression I wanted to emphasize
		- My husband always tells me he knows when I am feeling anxious because of the faces I make as I try to overcome my anxiety
	- When choosing your emotion or expression, be creative and think about all of your choices
		- Go onto Google and search for emotions/expressions/feelings that start with the letter

#### **Step 2: Pick a Portrait**

- Once you have decided on the emotion or expression you want to emphasize, you will need to choose who you want to express it in your portrait
- You have a few choices as far as choosing your portrait
	- Take a selfie showing the expression or emotion chosen
	- Find a portrait of a person on Google that you think expresses the emotion
		- If you find a portrait from Google, you will need to bring it into Photoshop and CROP the portrait to make it more interesting

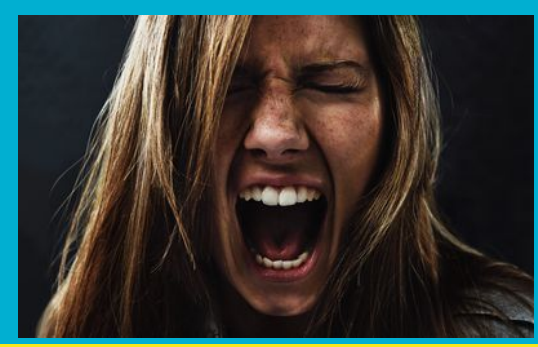

CROPPED VERSION = INTERESTING COMPOSITION

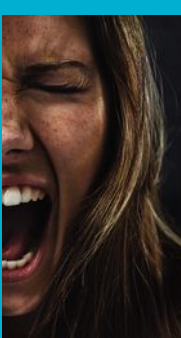

### **Step 3: Bring Your Portrait to Photoshop**

- Open the saved portrait file in Photoshop
- Click on IMAGE
	- ADJUSTMENTS
		- Play with the BRIGHTNESS & CONTRAST to your liking
			- Click OK
- Click on IMAGE
	- ADJUSTMENTS
		- Play with any of the other settings (curves, vibrance, hue saturation, etc.)
			- Click OK

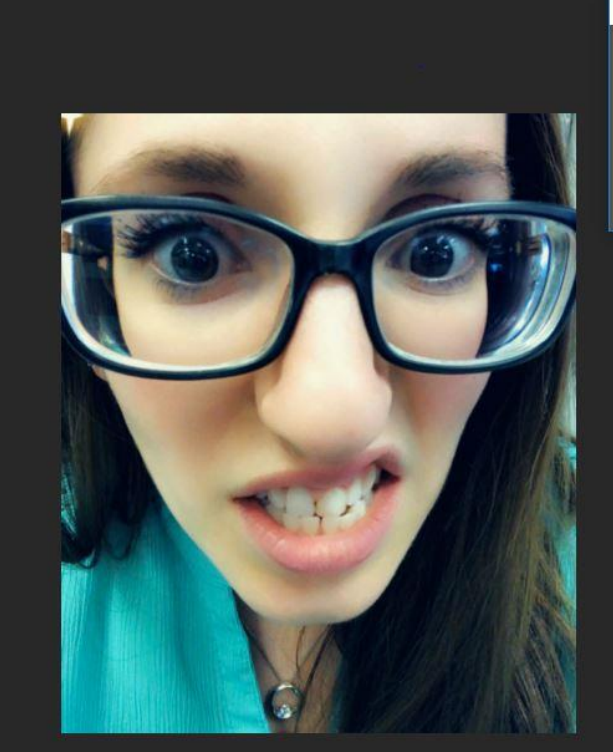

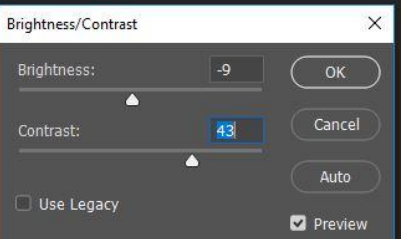

## **Step 4: Editing your Portrait**

- Once you have your portrait edited the way you like, go back to IMAGE
	- ADJUSTMENTS
		- BLACK AND **WHITE** 
			- Play with any of the presets ○ OK

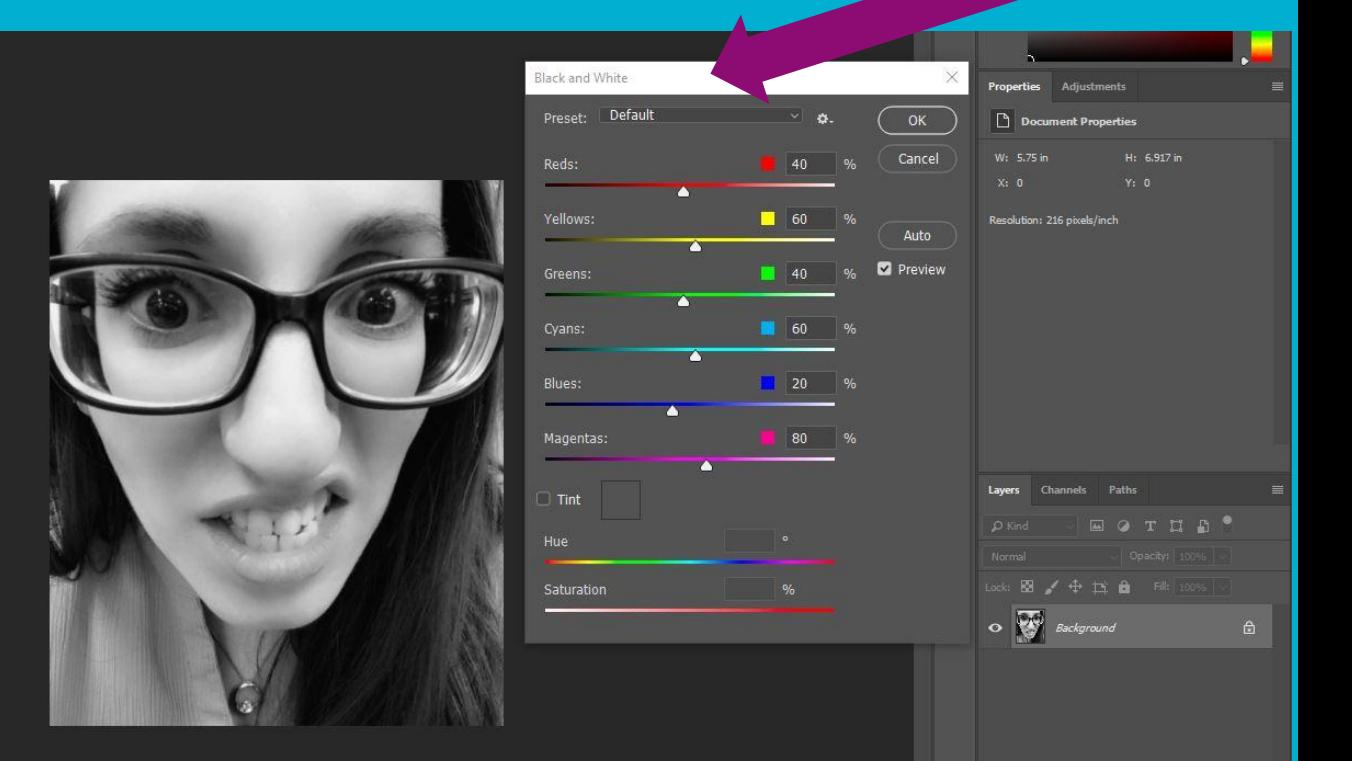

#### **Step 5: Posterizing Your Portrait**

- Click on IMAGE
	- ADJUSTMENTS
		- **POSTERIZE** 
			- Choose a level
				- 3 8 work the best

\*\* You want to clearly see shadows, grays, and whites (highlights) \*\*\*

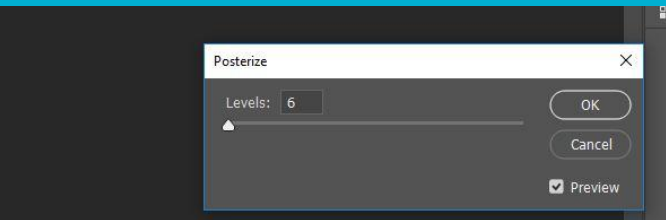

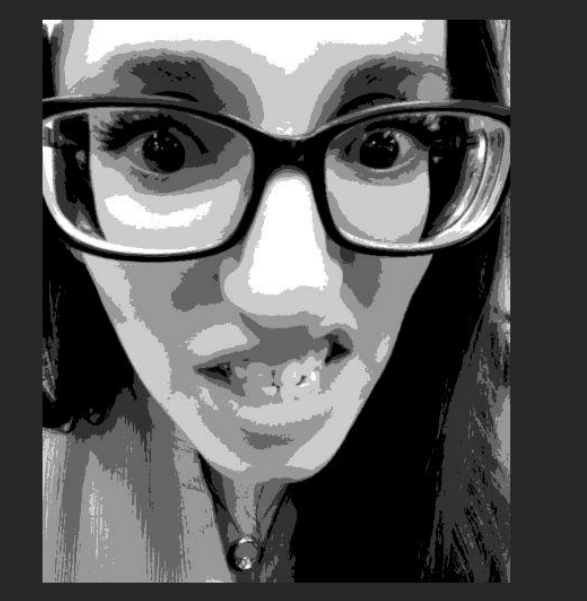

### **Step 6: Choosing POPPING Colors**

- To make life easier, you'll choose your color ranges now so you can see what your project will potentially look like later on
- Click on IMAGE
	- ADJUSTMENTS
		- GRADIENT MAP
			- Click on the horizontal bar to activate
				- Choose a preset option

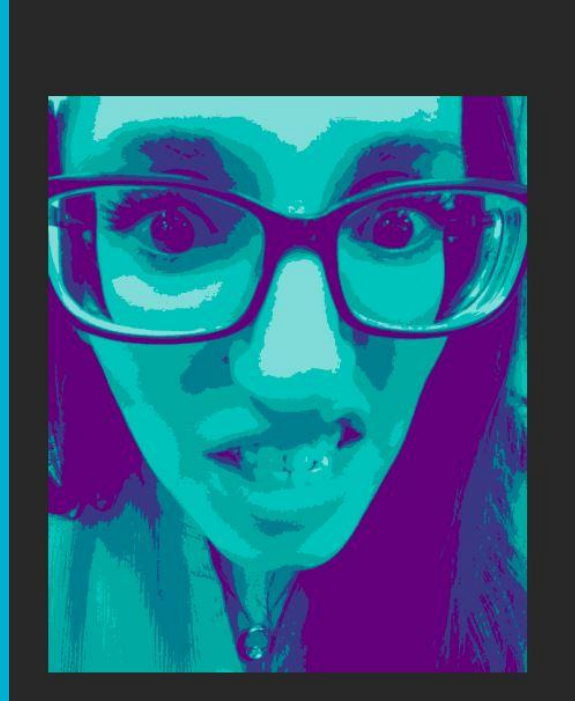

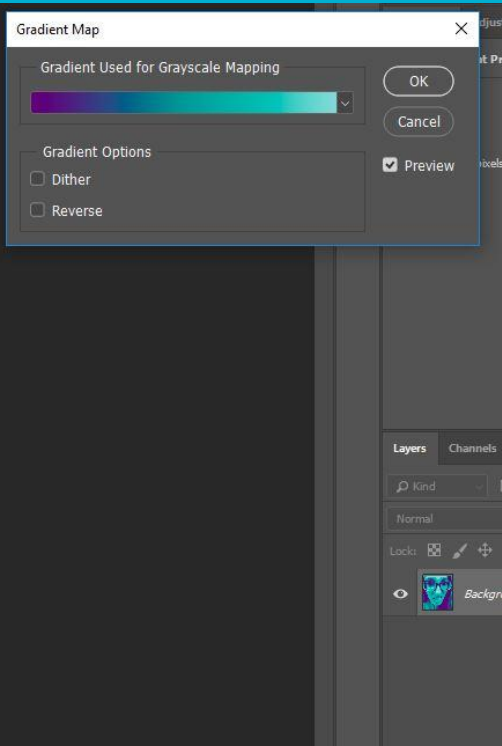

## **Step 6: Choosing POPPING Colors CONT.**

- If you would like to alter the presets, you will notice tick marks under the gradient bar
	- Double click on the tick markers and choose your colors
		- Click OK

\*\* COLORS MATTER - CHOOSE WISELY \*\*\*

● Save your portrait to your H DRIVE (the one with your last name)

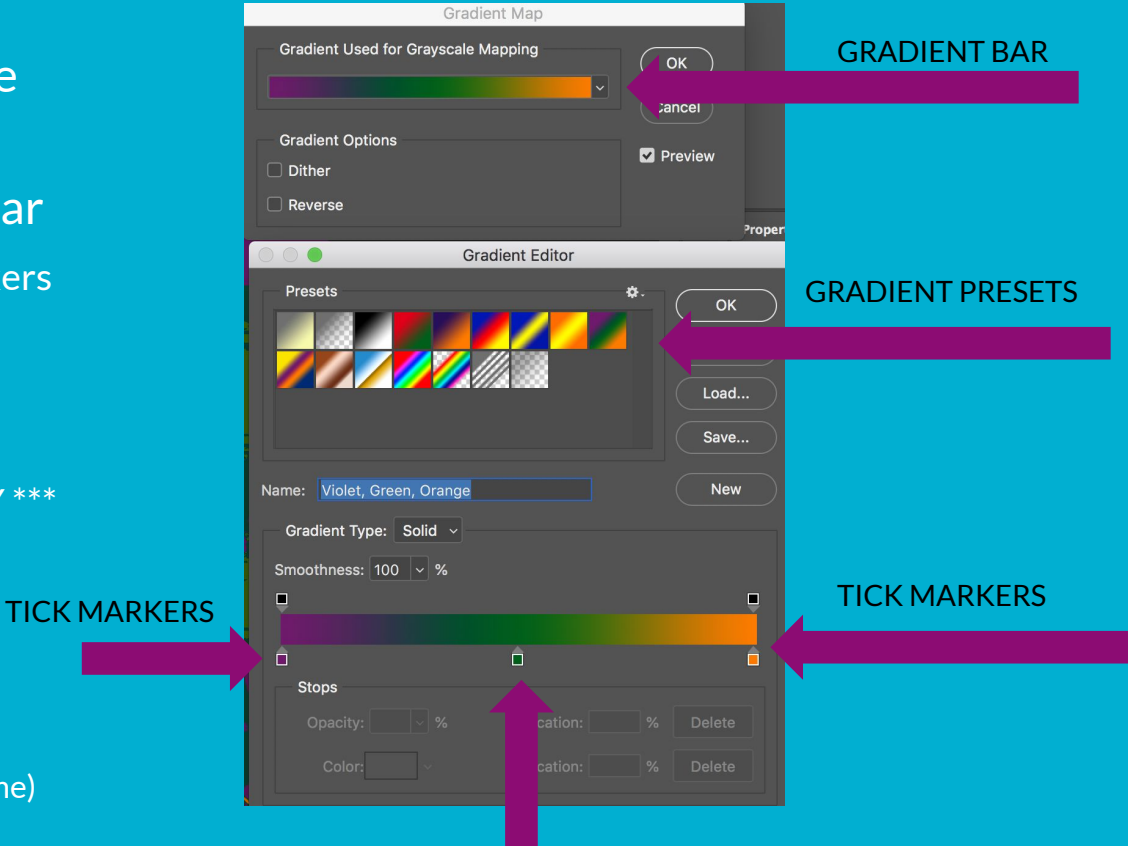